### **E** CIMB BANK

### **E** CIMBISLAMIC

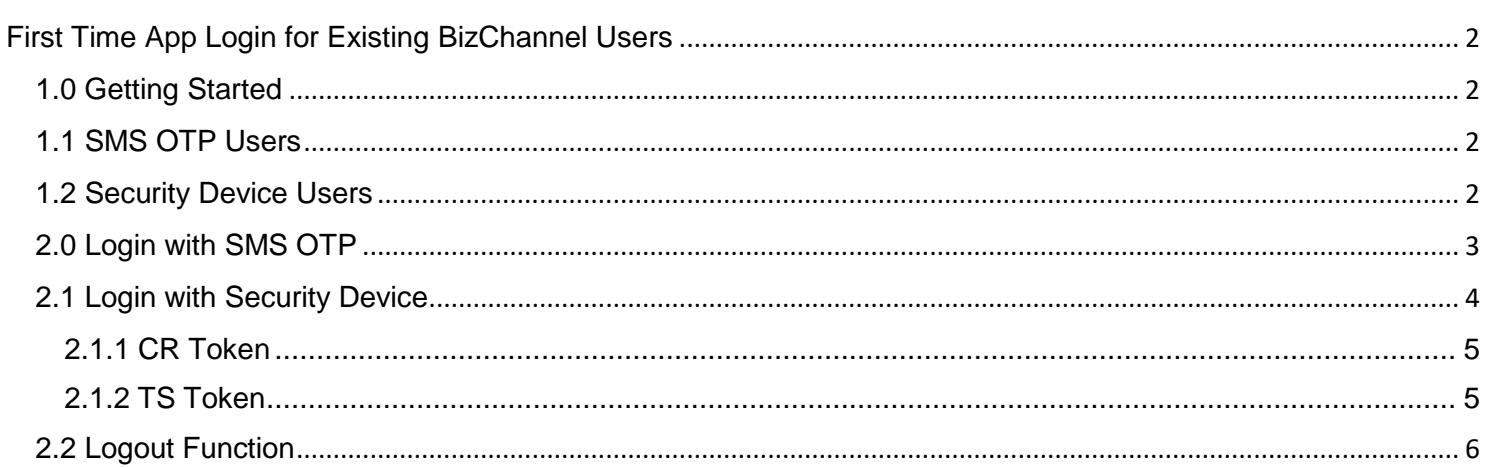

For further enquiries, please contact our Business Call Centre at 1300 888 828 between 8AM to 7PM from Monday to Friday or 8AM to 5PM on Saturday (excluding public holidays) or email to **mybusinesscare@cimb.com**.

# <span id="page-1-0"></span>**First Time App Login for Existing BizChannel Users**

### <span id="page-1-1"></span>**1.0 Getting Started**

- Ensure that you have your BizChannel@CIMB Company ID, User ID and password readily available.
- This Mobile app is available for Apple iPhones that run on iOS 10 and above or Android based smartphones and devices that run on Android 7.0 and above. Do ensure the minimal requirements are updated as and when needed for app software update.
- For security reasons, our Mobile Banking application is not compatible with devices that have been rooted or jailbroken.

### <span id="page-1-2"></span>**1.1 SMS OTP Users**

#### **Downloading BizChannel@CIMB App on your device**

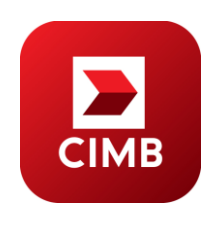

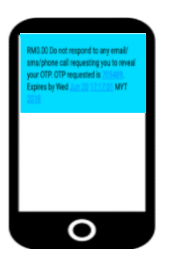

Download and install the "**BizChannel@CIMB**" Mobile App from Google Play or App Store.

 $\bullet$  Google Play App Store

The mobile phone number that is registered with the Bank will receive the SMS OTP.

# <span id="page-1-3"></span>**1.2 Security Device Users**

- Download and install BizChannel@CIMB mobile app from the Google Play Store or Apple App Store.
- Generate a Response Number from your BizChannel@CIMB security device.

For further enquiries, please contact our Business Call Centre at **1300 888 828** between 8AM to 7PM from Monday to . Friday or 8AM to 5PM on Saturday (excluding public holidays) or email to **[mybusinesscare@cimb.com](mailto:mybusinesscare@cimb.com)**.

#### <span id="page-2-0"></span>**2.0 Login with SMS OTP**

- Enter BizChannel@CIMB **Company ID** and **User ID**.
- Tap 'LOGIN' to proceed with SecureWord verification.
- Verify SecureWord, tap 'YES' to proceed if correct SecureWord is displayed. If incorrect SecureWord is displayed, tap 'NO' to go back to Login Screen and ensure that you have entered in the correct Company ID and User ID.
- Enter Password and tap 'NEXT', the OTP screen will be displayed. If OTP screen is not displayed, tap 'CANCEL' to go back to the Login Screen and repeat the process. Ensure that you have entered in the correct Company and User ID and password.
- SMS OTP will be sent to the registered mobile number in our system. To resend your OTP, tap 'here'.
- Key in SMS OTP to proceed.
- Home screen will be displayed upon successful login.
- In the event of unsuccessful login, repeat steps above and ensure that the OTP entered is correct.

For further enquiries, please contact our Business Call Centre at **1300 888 828** between 8AM to 7PM from Monday to .

Friday or 8AM to 5PM on Saturday (excluding public holidays) or email to **[mybusinesscare@cimb.com](mailto:mybusinesscare@cimb.com)**.

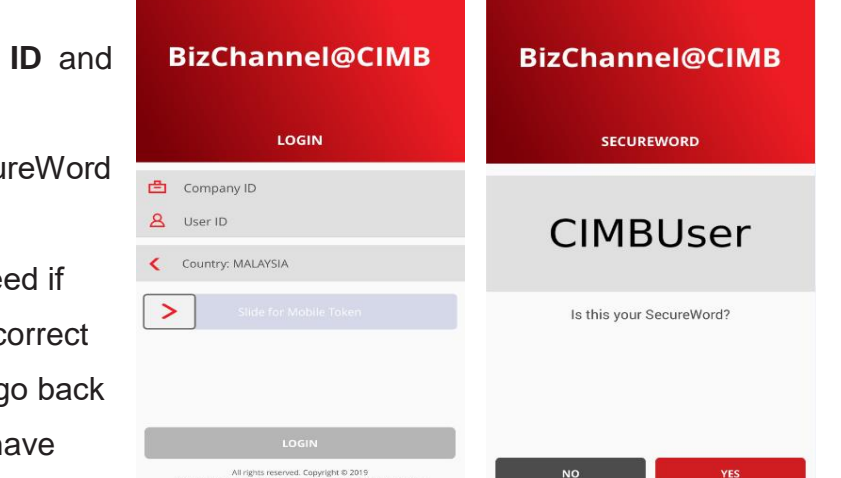

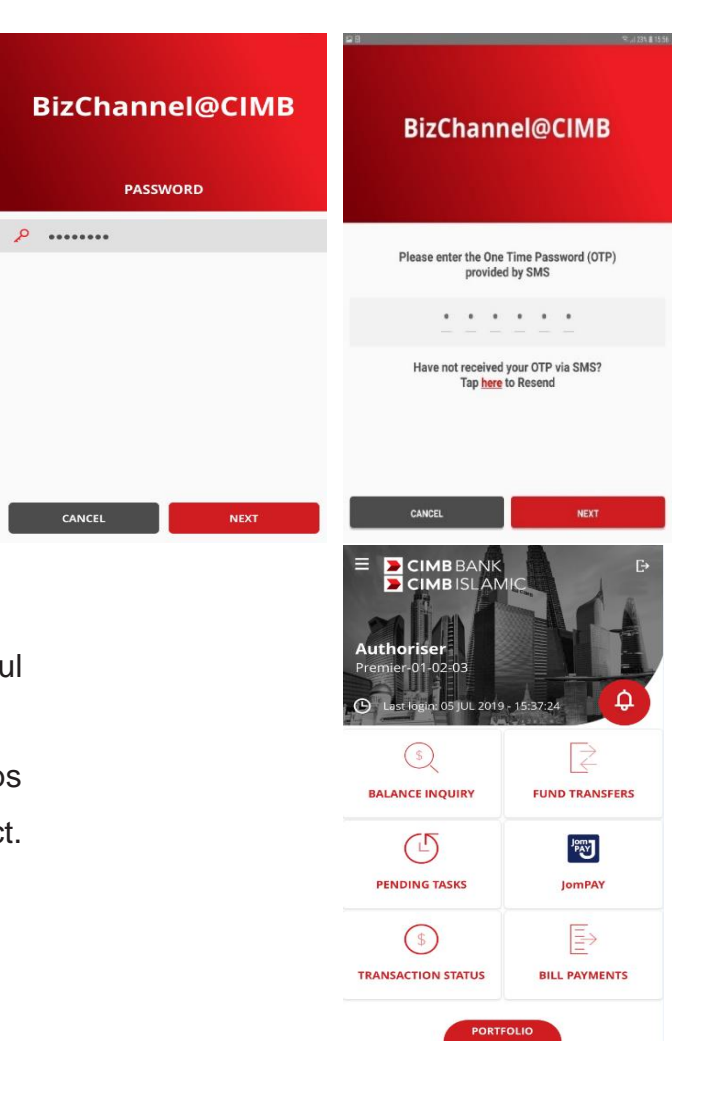

#### **E CIMB BANK**

**EL CIMB** ISLAMIC

## <span id="page-3-0"></span>**2.1 Login with Security Device**

- Enter BizChannel@CIMB **Company ID** and **User ID**.
- Tap 'LOGIN' to proceed with SecureWord verification.
- Verify SecureWord, tap 'YES' to proceed if correct SecureWord is displayed. If incorrect SecureWord is displayed, tap 'NO' to go back to Login Screen and ensure that you have entered in the correct Company ID and User ID.
- Enter Password and tap 'NEXT', the OTP screen will be displayed. If OTP screen is not displayed, tap 'CANCEL' to go back to the Login Screen and repeat the process. Ensure that you have entered in the correct Company and User ID and password.
- Enter the 7-digit OTP displayed on the security device and tap 'NEXT'. Tap 'CANCEL' if you would like to cancel the process.
- See next section for steps on how to generate OTP using the CR and TS tokens.

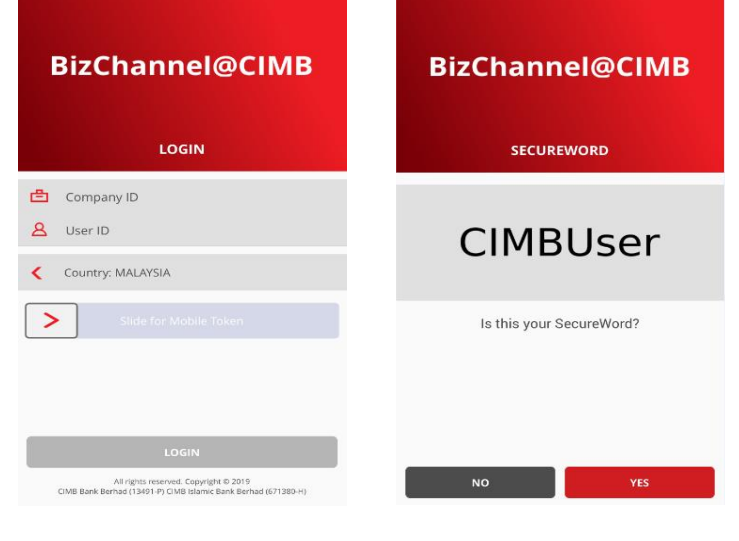

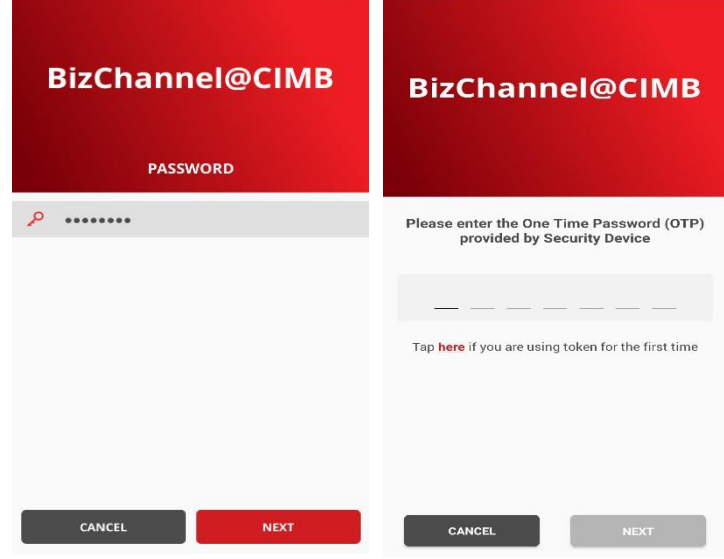

## **2.1.1 CR Token**

- <span id="page-4-0"></span>• To generate OTP from security device:
- a) Press and hold  $\bullet$  button followed by pressing  $\bullet$ button to switch on the device.
- b) Enter the 6-digit PIN.
- c) Press '1' when "**APPLl**" is displayed on screen to generate OTP.
- d) OTP will be displayed on the device.
- Home screen will be displayed upon successful login.
- In the event of unsuccessful login, repeat steps but ensure that the OTP entered is correct.

#### **2.1.2 TS Token**

- <span id="page-4-1"></span>• To generate OTP from security device:
- a) Press and hold  $\circ$  button to switch on the device.
- b) Enter 6-digit PIN and press  $\frac{d}{dx}$ .
- c) Press '1' when "**SELECT**" is displayed on screen to generate OTP.
- d) The OTP will be displayed on security device.
- Home screen will be displayed upon successful login.
- In the event of unsuccessful login, repeat steps but ensure that the OTP entered is correct.

For further enquiries, please contact our Business Call Centre at **1300 888 828** between 8AM to 7PM from Monday to .

Friday or 8AM to 5PM on Saturday (excluding public holidays) or email to **[mybusinesscare@cimb.com](mailto:mybusinesscare@cimb.com)**.

7 **BALANCE INQUIRY FUND TRANSFERS**  $\circ$ **Librar PENDING TASKS** JomPAY E  $(s)$ **TRANSACTION STATUS BILL PAYMENTS** 

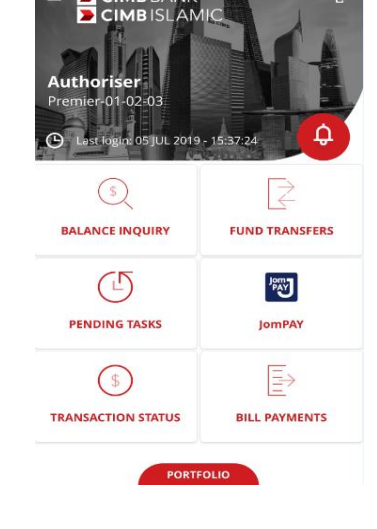

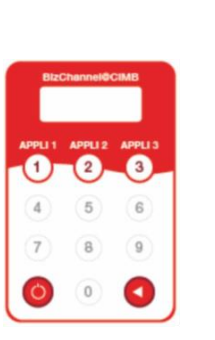

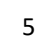

# <span id="page-5-0"></span>**2.2 Logout Function**

- Tap  $\mathbb{P}$  button on top right corner of the screen to end your session.
- Select 'YES' to proceed to logging out or select 'NO' to go back to Home screen.

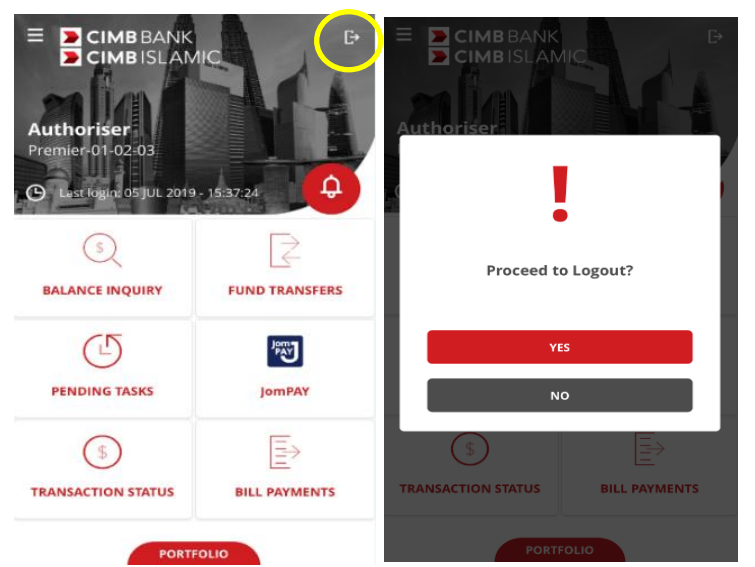

- Confirmation Message "You are now logged out. Thank you for using BizChannel@CIMB" will be displayed to indicate that you are logged out.
- Tap 'DONE' proceed to Login Screen.

#### **BizChannel@CIMB**

You are now logged out

Thank you for using BizChannel@CIMB<br>3 JUL 2019 17:15:08 PM Login time 01:40 min

**DONE** 

For further enquiries, please contact our Business Call Centre at **1300 888 828** between 8AM to 7PM from Monday to . Friday or 8AM to 5PM on Saturday (excluding public holidays) or email to **[mybusinesscare@cimb.com](mailto:mybusinesscare@cimb.com)**.